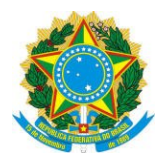

# ROTEIRO PARA INSERÇÃO DE ASSINATURAS DIGITAIS EM ARTs PARA O CORPO DE BOMBEIROS

## ORIENTAÇÕES PRELIMINARES:

A Medida Provisória nº 2.200-2/01, define que os documentos eletrônicos emitidos em quaisquer formatos que estejam: xml, odt, pdf, etc.e posteriormente assinados digitalmente, independentemente do formato, possuem validade jurídica.

Dentre esses documentos eletrônicos, está a ART – Anotação de Responsabilidade Técnica, que é gerada em formado pdf através do site do Crea-SP.

O site do Instituto Nacional de Tecnologia da Informação, órgão governamental, esclarece muitas dúvidas a respeito: https://www.iti.gov.br/perguntas-frequentes/41-perguntas-frequentes/567 questoes-juridicas .

Para reforçar, a Lei 11419/2006, que institui o processo judicial eletrônico, também aceita as assinaturas digitais em outros documentos elaborados eletronicamente.

Cabe ressaltar que tais regras não são do Crea-SP, mas sim, regulamentadas pelas mencionadas normas em âmbito federal.

O Crea-SP fará algum ajuste no formulário da ART para aceitar a Assinatura Digital, mas por enquanto, os formulários serão assinados conforme os passos que serão orientados adiante.

Salientamos, entretanto, que o Crea-SP não disponibiliza a consulta pública para conferência de assinaturas digitais em ARTs, pois como se informou acima, são consideradas válidas para todos os efeitos, e sua autenticidade pode ser consultada conforme orientações a seguir.

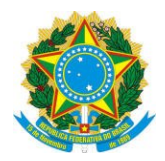

1º PASSO- OBTER A CERTIFICAÇÃO DIGITAL : O profissional deve obter a Certificação Digital numa Autoridade Certificadora (relação disponível no site do Instituto Nacional de Tecnologia da Informação – INTI: https://www.iti.gov.br/icp-brasil/estrutura ), com validade de 1, 2, ou 3 anos, conforme sua conveniência.

Ele pode inserir essa Certificação Digital em token, USB ou até no chip da Carteira de Identidade Profissional.

2º PASSO – REGISTRAR A ART: O profissional obtém a ART (após o pagamento) e gera o pdf em programa que permita a inserção da assinatura digital (recomendamos a versão mais atualizada do Acrobat Reader).

3º PASSO- ABRIR A ART PARA INSERIR A ASSINATURA DIGITAL NA ART: Com a ART aberta no programa leitor de PDF (Acrobat, etc.), o profissional clica em Assinar, e em seguida, Adicionar Assinatura

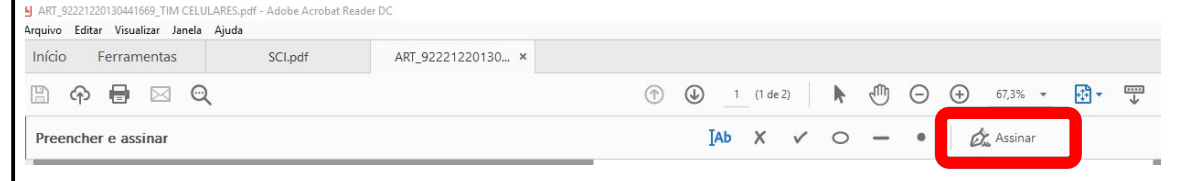

4º PASSO – INSERÇÃO DA ASSINATURA DIGITAL: O programa solicitará a pasta em que consta a Assinatura Digital profissional buscará de seu token, ou USB ou chip.

A assinatura digital será feita com a inserção da imagem gerada de sua Certificação Digital, que pode ser no local conforme figura a seguir:

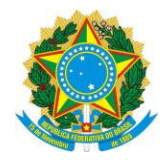

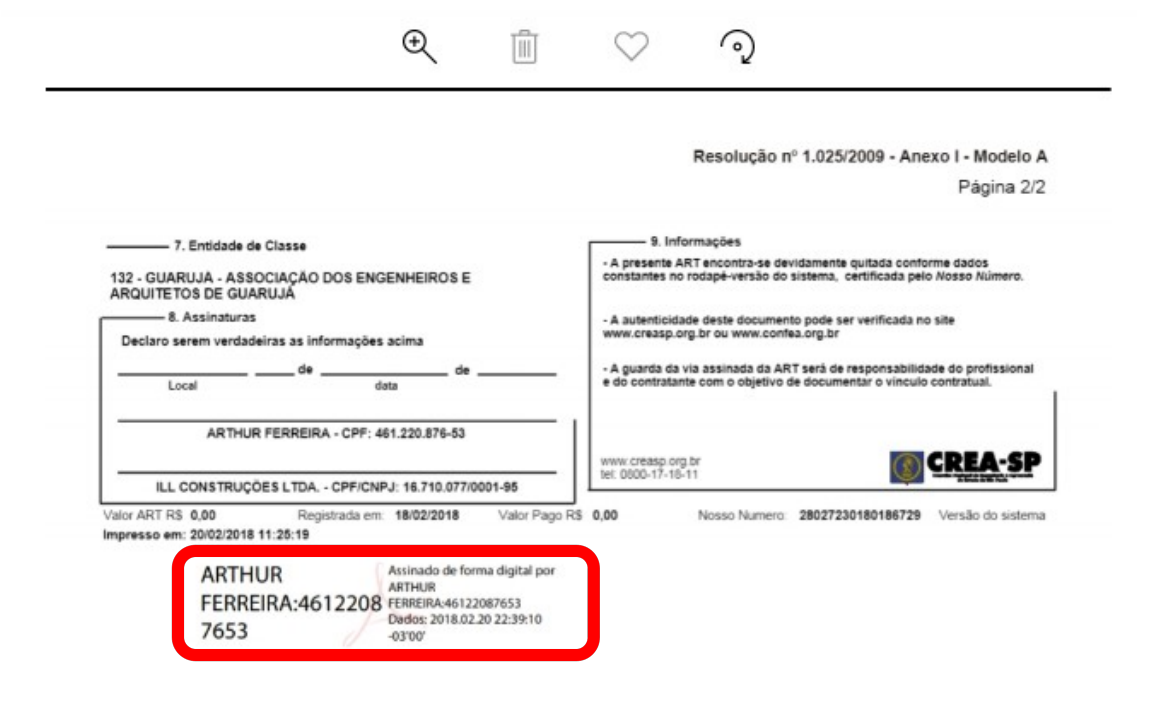

Cabe destacar que, no caso de documentação para o Corpo de Bombeiros, este procedimento já acontece há muito tempo, isto é, emissão de ART com assinatura através de Certificação Digital do responsável técnico (profissional ou empresa) pela elaboração de Projetos ou Emissão e/ou Renovação de AVCB's e também para os CLCB's (área menor que 750,00 m2).

Além de assinar a ART por Certificação Digital, o profissional deve assinar digitalmente todos os anexos que farão parte dos documentos a serem enviados através de "upload" ao Departamento de Seguranca Contra Incêndio do Corpo de Bombeiros, para apreciação.

A ART deverá ser impressa, colher a assinatura do proprietário ou responsável pelo uso, digitalizar e em seguida o responsável técnico assinar com Certificação Digital.

Após "assinada"...o profissional faz o "upload" deste e demais documentos no seu projeto através do site Via Fácil do Corpo de Bombeiros.

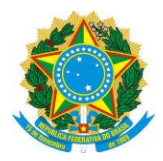

O CREA-SP, assim como outros órgãos e entidades, também deverá aceitar documentos assinados digitalmente, mediante realização da consulta de veracidade a seguir.

### CONSULTA PÚBLICA DA AUTENTICIDADE DE ASSINATURAS DIGITAIS

Caso haja necessidade dos funcionários do Crea-SP ou de outros órgãos, empresas e entidades, etc. verificarem a autenticidade da Assinatura com Certificado Digital, tal como é procedido pela Seção de Atividades Técnicas do Corpo de Bombeiros, proceder aos seguintes passos:

- 1) acessar o link do programa verificador: https://www.iti.gov.br/verificador
- 2) clicar em "Verificador de Conformidade" clicando em https://verificador.iti.gov.br/verifier-2.3.7/

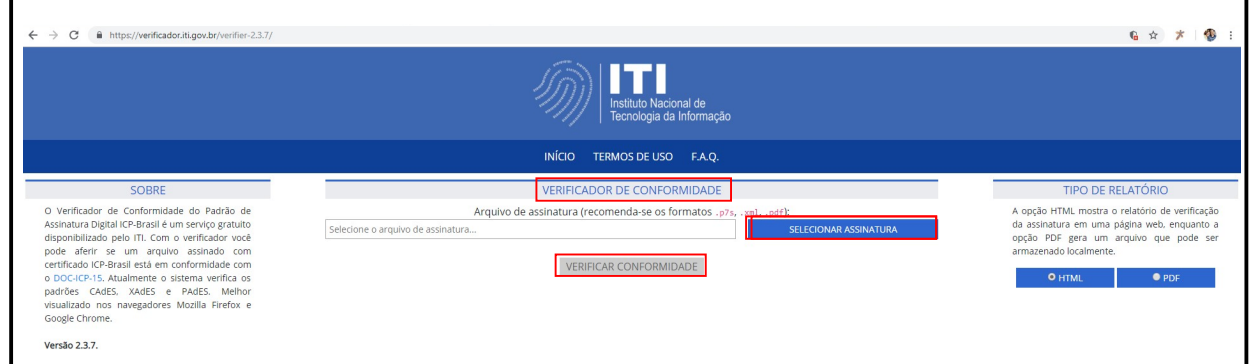

3) Quando clicar no campo "SELECIONAR ASSINATURA", selecionar o arquivo do documento com extensão em PDF assinado com certificação digital, e a ser verificado.

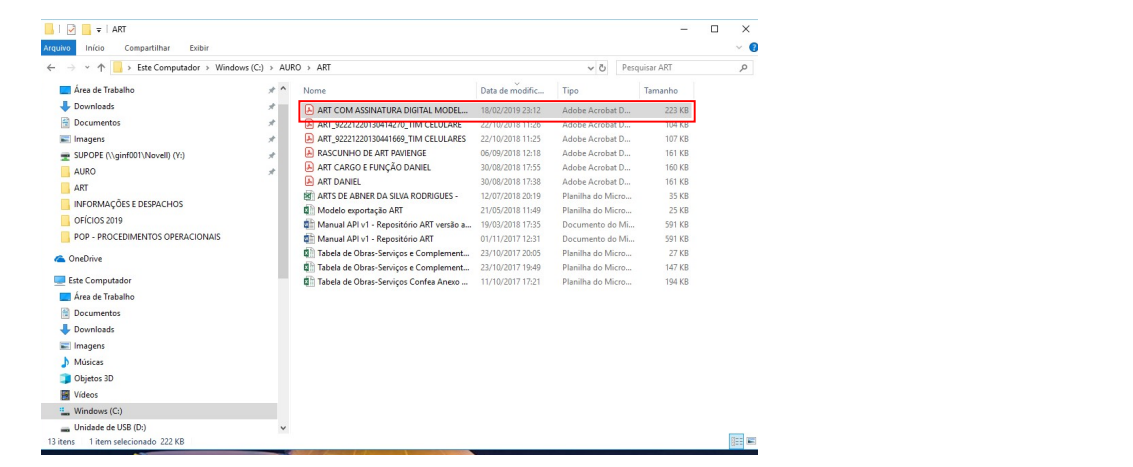

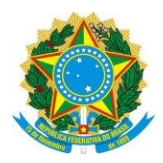

- 4) Após selecionado o arquivo desejado, clicar em "Verificar Conformidade" e aguardar o relatório, que poderá ser em PDF ou HTML.
- 5) Será exibido o Relatório, e quando o campo "Validade da assinatura" informar "Válida, em conformidade com a MP 2.200-2/2001", está confirmada a veracidade da assinatura no documento pdf.

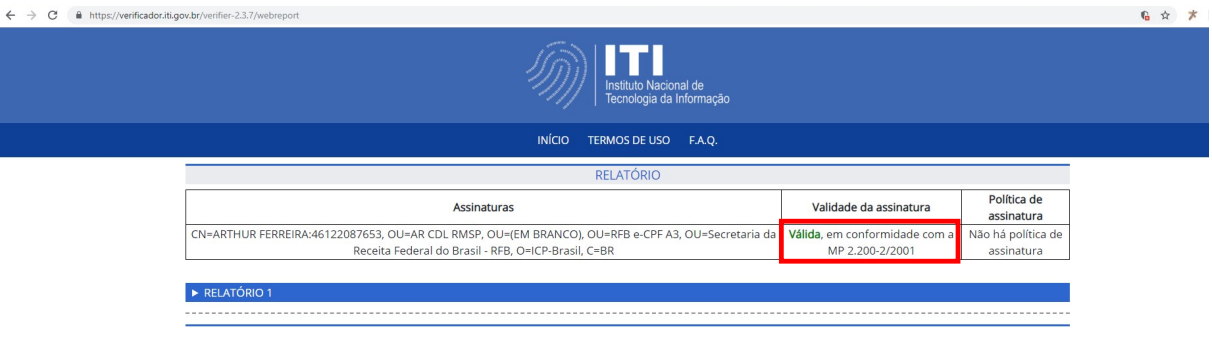

Documento elaborado pelo DOP/SUPFIS em 20/02/2019, com apoio do Gerente da GRE4- Eng. Arthur Ferreira.